# 模块 4灯光与摄影机

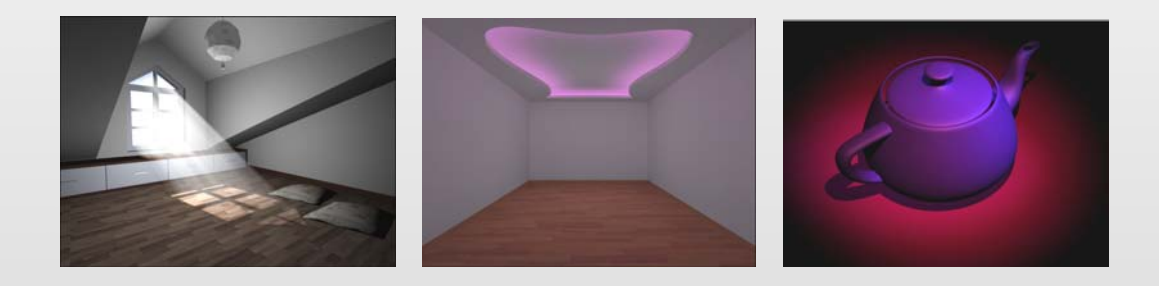

#### 模块导读

灯光的设置是场景构成的一个重要组成部分,在造型及材质已经确定的情况下,场景 灯光的设置将直接影响到整体效果。灯光本身不能被渲染,只能在视图操作时看到,但它 却可以影响周围物体表面的光泽、色彩和亮度。

摄影机是场景中必不可少的组成单位,最后完成的静态和动态图像都要在摄影机视图 中表现。通过灯光可以让场景产生恰到好处的色彩和明暗对比,通过摄影机则可以方便地 观察场景的角度和远近距离等,从而使三维作品更具有立体感和真实感。

### 要点提示

- 灯光的基本设置与表现
- <sup>z</sup> 泛光灯、目标聚光灯
- <sup>z</sup> 光晕设置、环境光源
- 光能传递
- 摄影机的基本设置与控制

### **4.1** 灯光设置

#### 411 知识讲解

当 3ds Max 场景中没有灯光时,可使用默认的照明着色或渲染场景。默认照明包含了两 个不可见的灯光:一个灯光位于场景的左上方,另一个位于场景的右下方。可以通过添加灯 光使场景的外观更逼真,如图 4-1 所示。照明增强了场景的清晰度和三维效果。除了获得常 规的照明效果之外,灯光还可以用做投射图像。

一旦创建了一个灯光,默认的照明就会被禁用。如果在场景中删除所有的灯光,则会重 新启用默认照明。

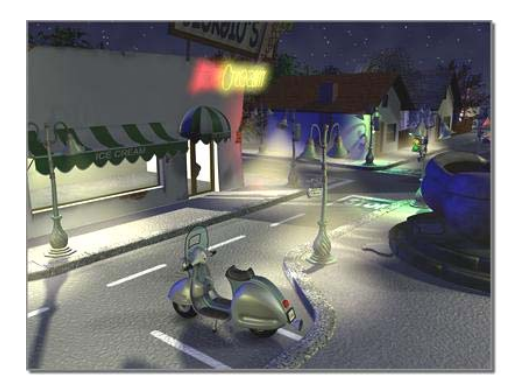

图 4-1 使用人工照明的夜间场景

3ds Max 提供两种类型的灯光:标准和光度学。所有类型在视口中显示为灯光对象,它 们共享相同的参数,包括阴影生成器等。

标准灯光可模拟家用、办公室、舞台灯光,以及太阳光等效果。不同种类的灯光对象可 用不同的方法投射灯光,模拟现实世界不同种类的光源。与光度学灯光不同,标准灯光不具 有基于物理的强度值。

光度学灯光使用光度学(光能)值,能够更精确地定义灯光。可以设置其分布、强度、 色温等各种与真实世界灯光相似的特性,也可以导入照明制造商的特定光度学文件,以便设 计基于商用灯光的照明。

将光度学灯光与光能传递解决方案结合起来,可以生成物理精确的渲染或执行照明分析。

### 1. 标准灯光

标准灯光对象共有以下 8 种类型:目标聚光灯、自由聚光灯、目标平行光、自由平行光、 泛光灯、天光、mr 区域泛光灯和 mr 区域聚光灯,如图 4-2 所示。

(1)目标聚光灯。目标聚光灯的顶视图如图 4-3 所示,透视图如图 4-4 所示。

| 标准    |                   |  |
|-------|-------------------|--|
| 对象类型  |                   |  |
| 自动栅格  |                   |  |
| 目标聚光灯 | 自由聚光灯             |  |
| 目标平行光 | 自由平行光             |  |
| 泛光灯   | 天光                |  |
|       | mr 区域泛光灯 mr 区域聚光灯 |  |

图 4-2 标准灯光对象

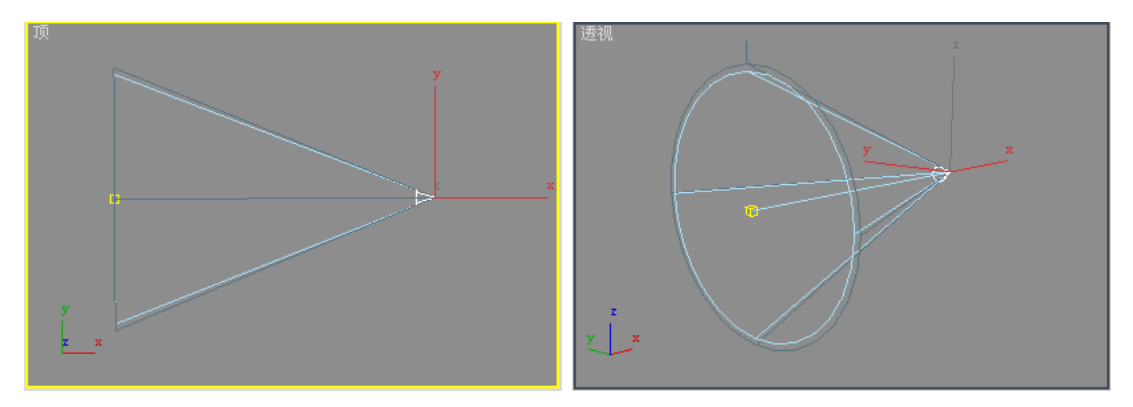

图 4-3 目标聚光灯的顶视图 图 4-4 目标聚光灯的透视图

当添加目标聚光灯时,软件将为该灯光自动指定注视控制器,灯光目标对象指定为"注 视"目标。可以使用"运动"面板上的控制器设置将场景中的任何其他对象指定为"注视" 目标。

(2)自由聚光灯。自由聚光灯的顶视图如图 4-5 所示,透视图如图 4-6 所示。

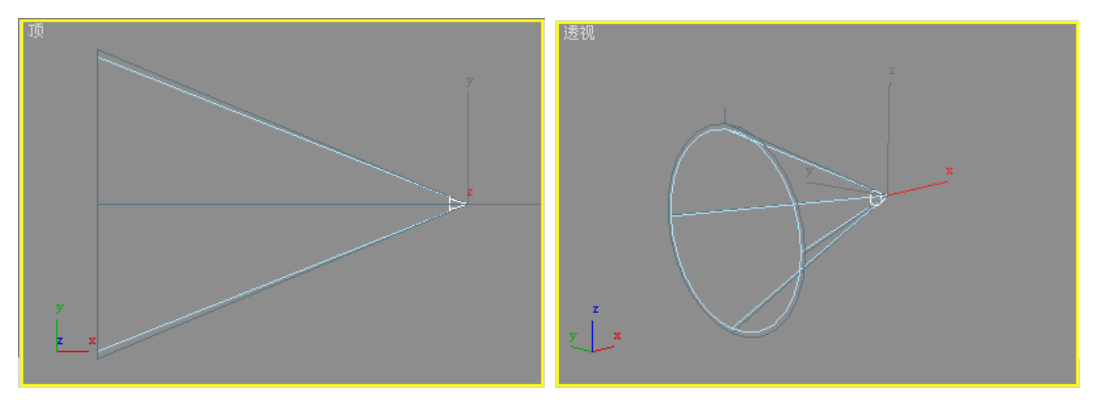

图 4-5 自由聚光灯的顶视图 图 4-6 自由聚光灯的透视图

自由聚光灯像闪光灯一样投射聚焦的光束,这是在剧院中或桅灯下的聚光区。与目标聚 光灯不同,自由聚光灯没有目标对象,可以移动和旋转自由聚光灯以使其指向任何方向。

(3)目标平行光。目标平行光的顶视图如图 4-7 所示,透视图如图 4-8 所示。

由于平行光线是平行的,所以目标平行光的光线呈圆形或矩形。当添加目标平行光时, 软件将自动为该灯光指定注视控制器,灯光目标对象指定为"目标"对象。可以使用"运动" 面板上的控制器设置将场景中的任何其他对象指定为"注视"目标。

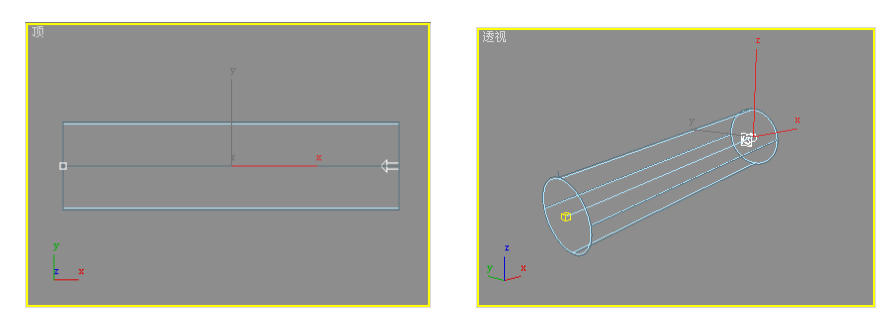

图 4-7 目标平行光的顶视图 图 4-8 目标平行光的透视图

(4)自由平行光。自由平行光的顶视图如图 4-9 所示,透视图如图 4-10 所示。

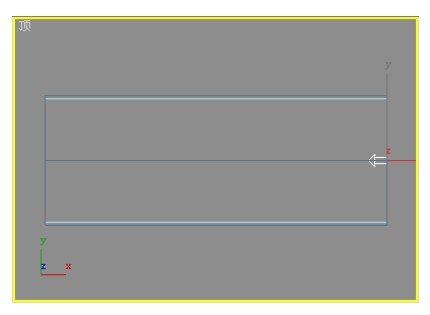

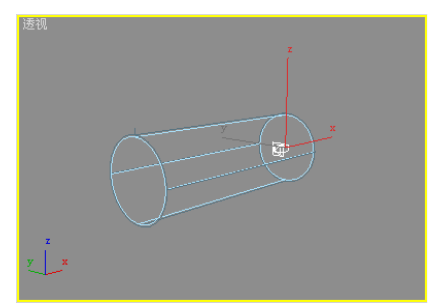

图 4-9 自由平行光的顶视图 图 4-10 自由平行光的透视图

自由平行光主要用于模拟太阳光,可以调整灯光的颜色并移动目标点改变其方向。与目 标平行光不同,自由平行光没有目标对象。可移动和旋转灯光对象以使其指向任何方向。自 由平行光的光线也呈圆形或矩形。

(5)泛光灯。泛光灯的顶视图如图 4-11 所示,透视图如图 4-12 所示。

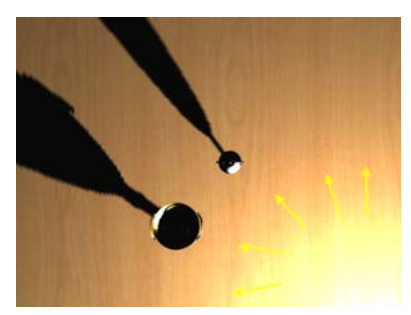

图 4-11 泛光灯的顶视图 图 4-12 泛光灯的透视图

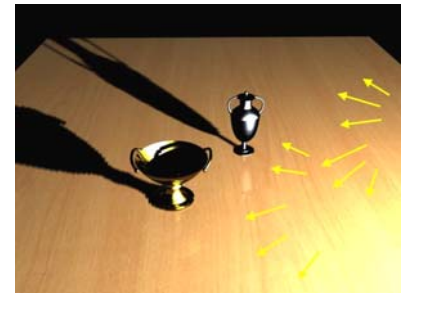

"泛光灯"是从单个光源向各个方向投射光线。泛光灯用于将"辅助照明"添加到场景 中或模拟点光源,可以制造投射阴影。单个投射阴影的泛光灯等同于 6 个投射阴影的聚光灯, 它从中心指向外侧。

(6)天光。天光用于建立日光的模型,它与光跟踪器一起使用。可以设置天空的颜色 或将其指定为贴图。将场景上方的半圆屋顶作为天空建模,如图 4-13 所示。天光的效果如 图 4-14 所示。

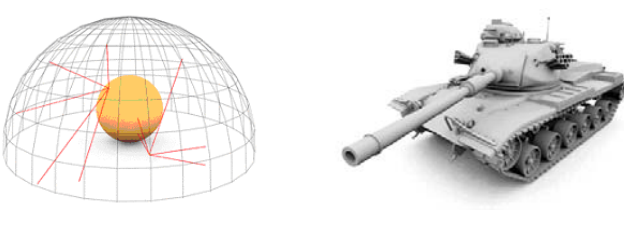

图 4-13 建立天光模型 84-14 天光的效果

当使用默认扫描线渲染器渲染时,天光使用高级照明最佳,可使用光跟踪器或者光能传 递;使用带有天光的贴图时,确保光线跟踪器能使用足够的采样,从经验规则上看,至少使 用 1 000 个采样, 将"初始采样间距"设置为 8×8 或 4×4, 并且将"过滤器大小"增加到 2.0;使用天光的渲染元素时,如果使用渲染元素输出场景中天光的照明元素,则该场景使 用光能传递或光线跟踪器,不可以分离灯光的直接、间接和阴影通道,天光照明的所有 3 个元素将输出到"间接光"通道。

(7)mr 区域泛光灯。当使用 mental ray 渲染器渲染场景时,区域泛光灯从球体或圆柱 体光源发射光线,而不是从点源发射光线;当使用默认的扫描线渲染器时,区域泛光灯像其 他标准的泛光灯一样发射光线。

在 3ds Max 9 中, 由 MAXScript 脚本创建和支持区域泛光灯。只有 mental ray 渲染器才 可使用"区域灯光参数"卷展栏上的参数。区域灯光的渲染时间比点光源的渲染时间要长。 要创建快速测试(或草图)渲染,可以使用"渲染场景"窗口的"公用参数"卷展栏中的"区 域/线光源视做点光源"按钮进行切换,以便加快渲染速度。

### 2. 光度学灯光

光度学灯光使用光度学(光能)值,通过这些值可以更精确地定义灯光,就像在真实世 界一样。可以创建具有各种分布和颜色特性的灯光,或导入照明制造商提供的特定光度学文 件。光度学灯光使用平方反比持续衰减,并依赖于使用的实际场景。

以下是 10 种类型的光度学灯光对象:目标点光源、自由点光源、目标线光源、自由线光源、 目标面光源、自由面光源、IES 太阳光、IES 天光、mr Sky 和 mr Sun, 如图 4-15 所示。

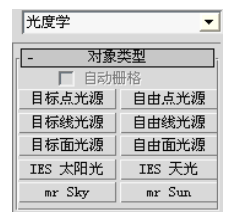

图 4-15 光度学灯光对象

(1)目标点光源:像标准的泛光灯一样从几何体点发射光线。可以在"强度/颜色/分 布"卷展栏中设置灯光分布,此灯光有 3 种类型的分布,使用目标对象指向灯光。

(2)自由点光源:像标准的泛光灯一样从几何体点发射光线。可以设置灯光分布,此 灯光有 3 种类型的分布。自由点灯光没有目标对象,可以使用变换以指向灯光。

(3)目标线光源:从直线发射光线,像荧光灯管一样。可以设置灯光分布,此灯光有 两种类型的分布,目标线性灯光使用目标对象指向灯光。

(4)自由线光源:从直线发射光线,像荧光灯管一样。可以设置灯光分布,此灯光有 两种类型的分布。自由线性灯光没有目标对象,可以使用变换以指向灯光。

(5)目标面光源:像天光一样从矩形区域发射光线。可以设置灯光分布,此灯光有两 种类型的分布。目标区域灯光使用目标对象指向灯光。

(6)自由面光源:从矩形区域发射光线,像天光一样。可以设置灯光分布,此灯光有 两种类型的分布。自由区域灯光没有目标对象,可以使用变换以指向灯光。

(7)IES 太阳光:是模拟太阳光的、基于物理的灯光对象。当与日光系统配合使用时, 将根据地理位置、时间和日期自动设置 IES 太阳光的值 (IES 表示"照明工程协会")。

mental ray 渲染器给出 IES 太阳光的精确物理效果。使用该渲染器与使用默认扫描线渲 染器进行渲染的方法相同。不需要启用从 IES 太阳光到渲染的灯光的"最终聚集"。

(8)IES 天光:是基于物理的灯光对象,该对象模拟天光的大气效果。

(9)mr Sky 和 mr Sun。这两种灯光都是基于 mental ray 渲染器的照明方式。

每种类型的光度学灯光支持两种或 3 种不同的灯光分布选项,此选项在"强度/颜色/ 分布"卷展栏中。

- z 点光源(目标和自由)支持的分布:等向、聚光灯、Web。
- 线性和区域光源(目标和自由)支持的分布: 漫反射、Web。
- z 等向灯光分布:等向灯光在各个方向上均等地分布灯光。
- 聚光灯分布: 聚光灯分布像闪光灯一样投射集中的光束, 用于剧院中或桅灯投射下 面的聚光。若以灯光光束角度,则强度衰减到 50%;若以其区域角度,则强度衰减 到 0。(光束角度与标准灯光的聚光角度相似,但所有聚光区的强度为 100%;区域 角度与标准灯光的衰减角度相同。)
- Web 分布: Web 分布使用光域网定义分布灯光。光域网是光源的灯光强度分布的 3D 表示,如图 4-16 所示, 其参数设置如图 4-17 所示。Web 定义存储在文件中, 许多 照明制造商可提供为其产品建模的 Web 文件,这些文件通常在 Internet 上使用。Web 文件可以是 IES、LTLI 或 CIBSE 格式。平行光分布信息以 IES 格式(使用 IES LM-63-1991 标准文件格式)存储在光度学数据文件中,而对于光度学数据采用 LTLI 或 CIBSE 格式。可以将各个制造商提供的光度学数据文件加载为 Web 参数,灯光 图标表示所选的光域网。

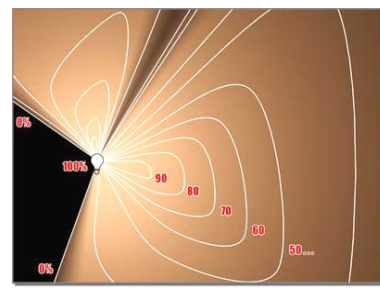

| Web 参数         |  |  |
|----------------|--|--|
| Web 文件:<br>〈无〉 |  |  |
| X 轴旋转: 10.0    |  |  |
| Y 轴旋转: 0.0     |  |  |
| 2 轴旋转: [0.0    |  |  |

图 4-16 Web 分布示例 图 4-17 "Web 参数"卷展栏

## 4.1.2 任务 1 ——太阳光束

### ■任务目标

通过太阳光束设置过程,掌握灯光的各种参数调整方法及效果。

### 任务描述

创建一个带窗户的简单场景,利用"目标平行光"模拟透光光束,用"体积光"营造尘埃效果, 用"泛光灯"照亮环境,最终完成太阳光束透射到室内的光照效果,如图 4-18 所示。

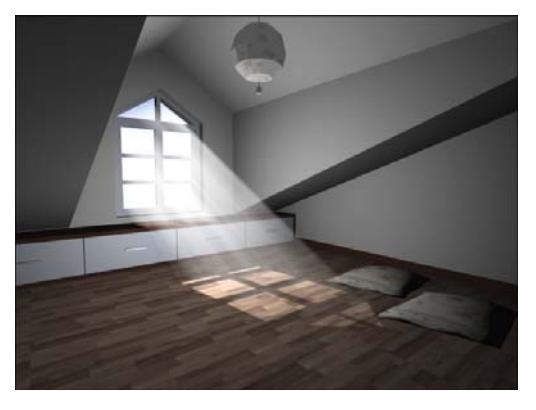

图 4-18 太阳光束

### 任务解析

(1)打开范例场景文件"阁楼-1.max",本场景是一个阁楼的效果,墙壁与地板、天花板都可 以用"长方体"来制作。用"布尔"运算"挖出"窗户,再创建几个"长方体"作为简单护窗,并 给墙壁等赋予合适的材质,还可以用背景贴图去模拟窗外的景色,如图 4-19 所示。

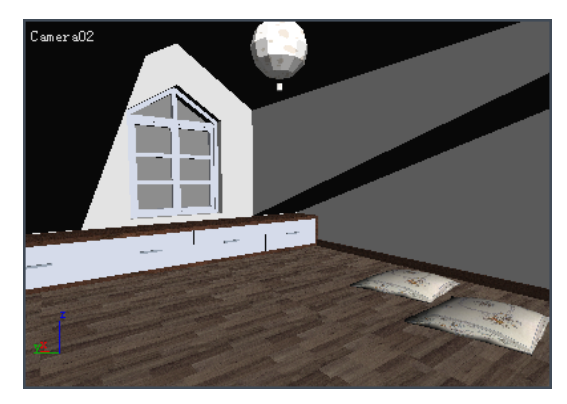

图 4-19 范例场景文件"阁楼-1.max"效果

(2)依次单击命令按钮 → 、→ 目标平行光, 在顶视图创建一盏"目标平行光",

其在场景中的位置如图 4-20 所示。

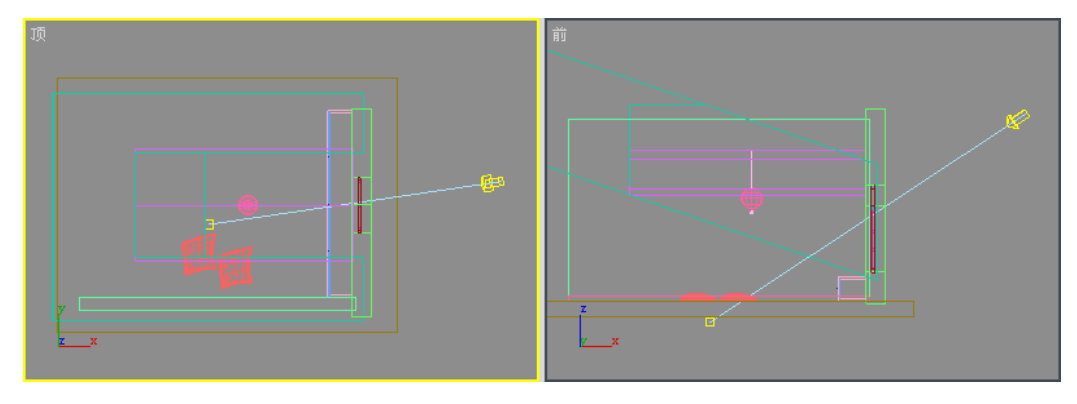

图 4-20 目标平行光在场景中的位置

(3)在创建的目标平行光的"常规参数"卷展栏中,如图 4-21 所示进行设置。

(4)打开"强度/颜色/衰减"卷展栏,对"倍增"、"近距衰减"等参数进行设置, 如图 4-22 所示。

|                               | 常规表        |  |
|-------------------------------|------------|--|
| 灯光类型<br>▽ 启用 平行光              |            |  |
| ▽ 目标                          | 5664.871mm |  |
| 阴影<br>Ⅳ 启用 厂 使用全局设置<br>[阴影贴图] |            |  |
|                               | 排除         |  |

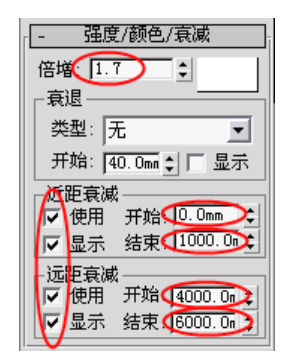

图 4-21 "常规参数"卷展栏 图 4-22 "强度/颜色/衰减"卷展栏

(5)打开"平行光参数"卷展栏,在"光锥"选项区中进行参数设置,如图 4-23 所示。

(6)打开"阴影贴图参数"卷展栏,对阴影质量进行参数设置,如图 4-24 所示。

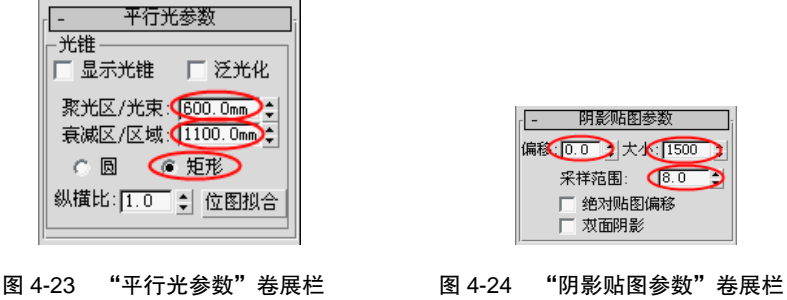

(7)打开"大气和效果"卷展栏,单击"添加"按钮,在弹出的对话框中选择"体积 光"选项,单击"确定"按钮,添加体积光。选中"体积光"选项,单击下面的"设置"按 钮,此时会弹出"环境和效果"窗口。该窗口中"体积光参数"卷展栏的参数设置如图 4-25 所示。

(8)至此,用来模拟太阳光束的体积光特效已基本设置完成,渲染摄影机视图,效果 如图 4-26 所示。

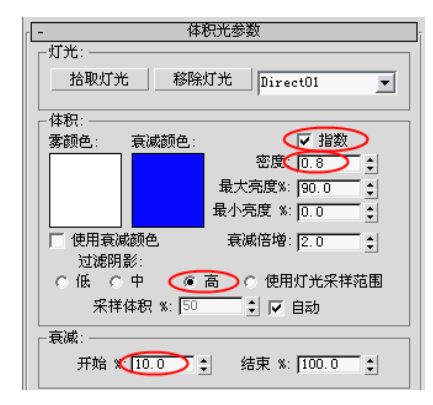

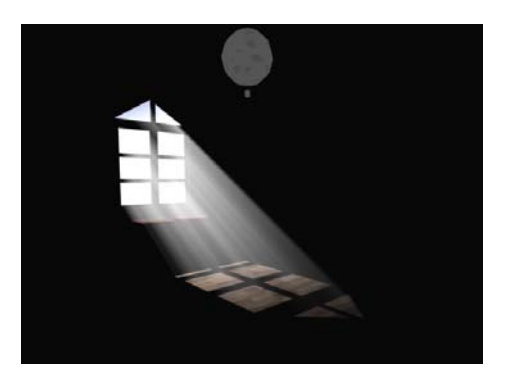

图 4-25 "体积光参数"卷展栏 8 20 20 20 20 模拟太阳光束的体积光效果

(9)经过渲染后室内仍是一片漆黑,还需要在室内添加辅助光,辅助光用"泛光灯" 创建就可以。在顶视图创建一盏"泛光灯",其在场景中的位置如图 4-27 所示。

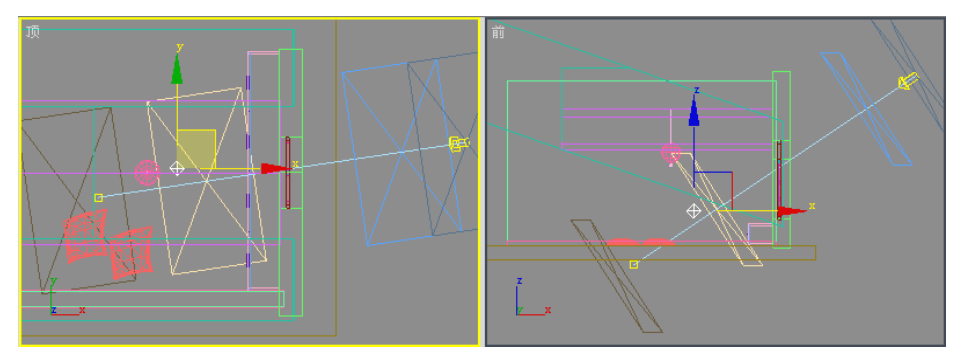

图 4-27 "泛光灯"在场景中的位置

(10)在"修改"面板上打开"强度/颜色/衰减"卷展栏,对"倍增"、"远距衰减" 选项进行参数设置,如图 4-28 所示。

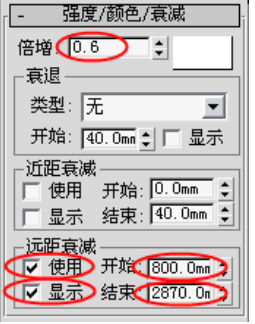

图 4-28 "强度/颜色/衰减参数"卷展栏

(11)通过以上设置和调整,就完成了"太阳光束"和"室内光环境"的模拟效果。再

次渲染摄影机视图,效果如图 4-18 所示。

通过调整"近距衰减"开始数值与"近距衰减"结束数值等参数,将体积光的灯芯部分 消除,使图像更逼真。通过调整体积光的参数,加入"噪声"效果,可以模拟飘动的灰尘, 以及手电筒、探照灯、舞台追光灯等灯光特效。

#### 4.1.3 任务 2 ——太阳光晕

### 日任务目标

通过太阳光晕的制作,掌握灯光参数的修改以及大气效果与环境效果的使用方法,了解 摄影机的创建方法等。

### 】任务描述

为泛光灯添加镜头效果来营造光晕效果,利用"环境和效果"窗口中的选项来改善太阳 光环外观、添加星形光晕,最终完成太空中太阳投射的光晕效果,如图 4-29 所示。

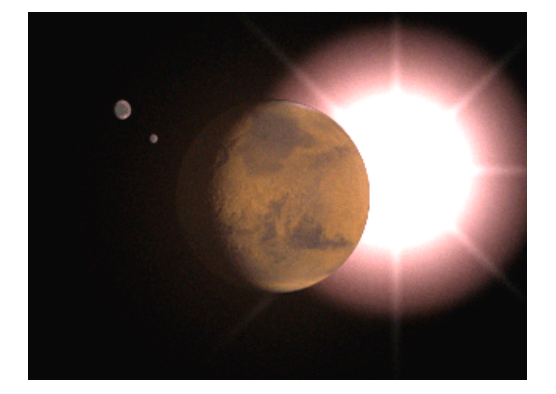

图 4-29 太阳光晕

### 任务解析

#### **1** 添加摄影机视图

(1)设置场景。打开范例场景"使用镜头光斑创建太阳*.*max"。

(2)激活顶视图并缩小显示。

(3)依次单击命令按钮 、→ 。, 在"对象类型"卷展栏中单击 日标 按钮。

(4)在顶视图底部空白处单击,向火星拖动,释放鼠标,可创建指向火星中心的目标 摄影机,如图 4-30 所示。

(5)激活透视图,按 C 键将其更改为摄影机视图。

(6)单击"视图控制"工具栏中的"平移视图"按钮 。,在摄影机视图中,向左平移

视口以在火星右侧为太阳留出空间,如图 4-31 所示。

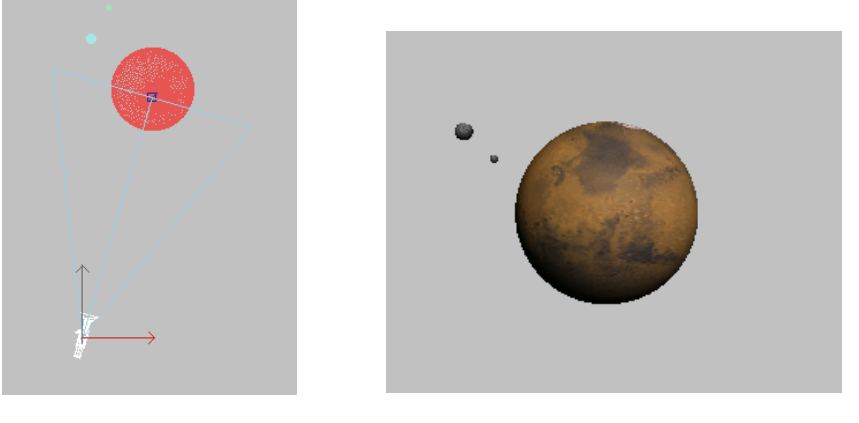

图 4-30 创建目标摄影机 20 20 20 20 20 20 20 21 22 21 22 31 平移摄影机视口

#### **2** 添加灯光

此场景中没有灯光。本步骤中,将添加两个泛光灯:一个用于照亮火星,另一个作为太 阳。

 $(1)$ 执行"创建"→"灯光"→"标准灯光"→"泛光灯"命令,在顶视图中单击以 在火星右下方创建一盏"泛光灯",将其命名为 marslight。

(2)在火星的右上方创建第 2 个泛光灯,将其命名为 Sun,如图 4-32 所示。

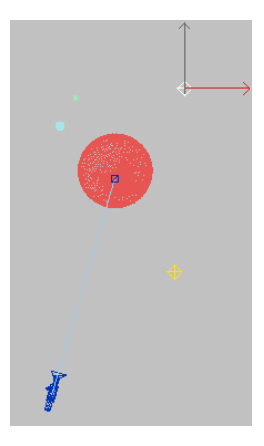

图 4-32 创建泛光灯

(3)选择 Sun,单击 / 按钮, 打开"强度 / 颜色 / 衰减"卷展栏,单击"倍增"右侧 的"色样"按钮,弹出"颜色选择器:灯光颜色"对话框,将颜色更改为橙黄色并单击"确 定"按钮。

注意:两个泛光灯均可向场景添加照明。由于摄影机位于火星前面,所以太阳的照明并不会 增加行星黑暗一侧的亮度。如果需要增加行星黑暗一侧的亮度,可以不使用此灯光对 场景中任意对象照明。

(4)向左或向右移动 marslight, 为火星的黑暗一侧创建照明效果。

(5)使用对比度来向灯光添加某些戏剧效果。

(6)单击 按钮,打开"高级效果"卷展栏,在"影响曲面"选项区中将 marslight 的"对比度"增加到 77。

#### **3** 渲染场景

在渲染场景之前,视图没有任何变化。

激活摄影机视图,在工具栏上单击"快速渲染"按钮 。, 对摄影机视图进行渲染, 效 果如图 4-33 所示。

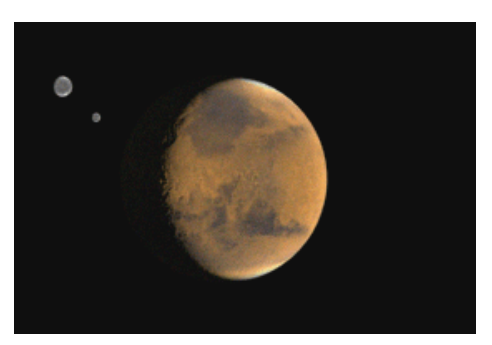

图 4-33 对摄影机视图渲染效果

提示:在渲染图像中仍然看不到将要成为太阳的灯光。在下一步骤中添加效果后,它才会出 现。尝试使用不同的对比度值并根据每个值进行渲染,值越大,灯光的边缘就越清晰。

#### **4** 创建光晕效果

使用镜头效果向太阳添加光晕。

- (1)在摄影机视口中,选择名为 Sun 的泛光灯。
- (2)单击 按钮,打开"大气和效果"卷展栏,如图 4-34 所示。
- (3)单击"添加"按钮,弹出"添加大气或效果"对话框,如图 4-35 所示。

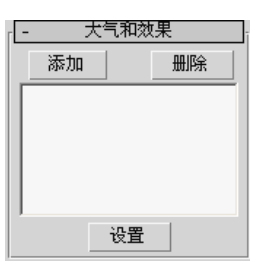

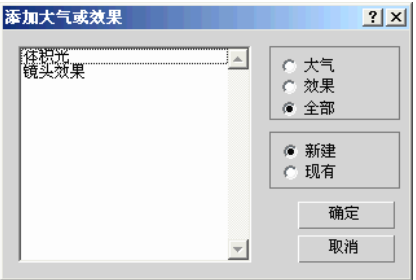

图 4-34 "大气和效果"卷展栏 图 4-35 "添加大气或效果"对话框

(4)在列表中,选择"镜头效果"选项,然后单击"确定"按钮。

(5)此时"镜头效果"出现在"大气和效果"卷展栏中,如图 4-36 所示。选择"镜头 效果"选项,然后单击"设置"按钮,弹出"环境和效果"窗口,如图 4-37 所示。

(6)在"效果"卷展栏中的"名称"文本框中,将该镜头效果命名为 Sun,在"效果" 卷展栏和选项卡中,名称会相应地更改。

(7)在"预览"选项区中,选中"交互"复选框,会出现一个渲染帧窗口。进行更改 时,可从该窗口中看到镜头效果。

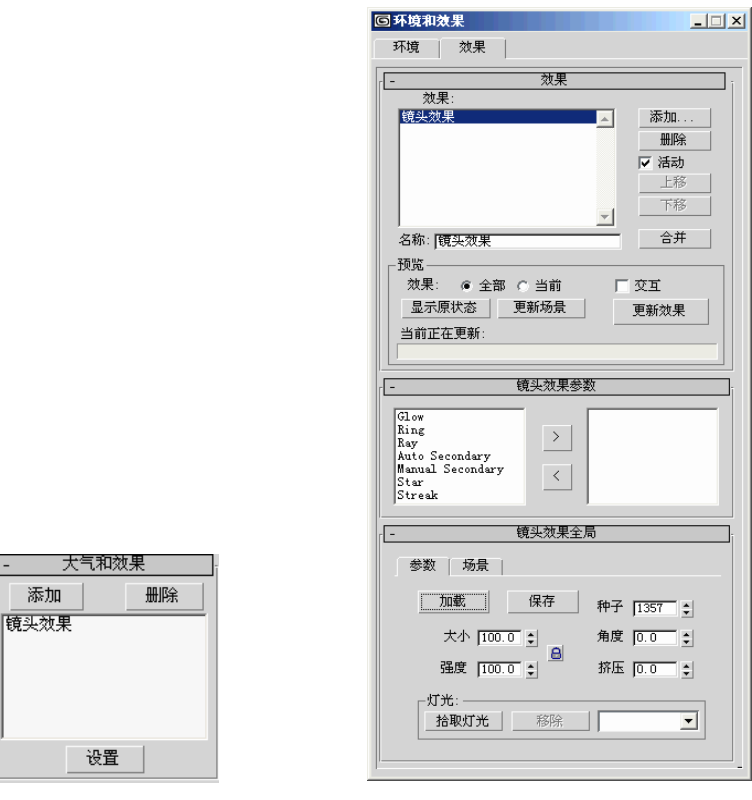

图 4-36 显示"镜头效果" [20] 2000 2001 图 4-37 "环境和效果"窗口

提示:在复杂场景中工作时,应取消选中"交互"复选框,但它对于试验很有用。

(8)在"镜头效果参数"卷展栏中,选择左侧列表中的 Glow 选项,单击 按钮, 将其移至右侧列表框中,如图 4-38 所示,短暂延迟后,光源在虚拟帧缓冲区中显示为发 光球体。

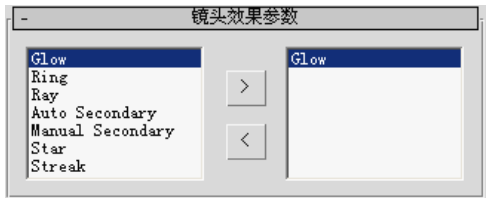

图 4-38 "镜头效果参数"卷展栏

(9)打开"光晕元素"卷展栏。在"名称"文本框中输入 Main Sun。若要更改太阳的 外观,可设置"大小"为50、"强度"为200,以产生非常明亮的光晕,并设置"使用源色" 为 50。在"环绕颜色"选项区中,设置"混合"为 50,赋予太阳柔和的红色光晕,如图 4-39 所示。

(10)选中"交互"复选框后,通过键盘输入数值进行设置(而不是使用微调按钮)将

更快地获得结果,如图 4-40 所示。

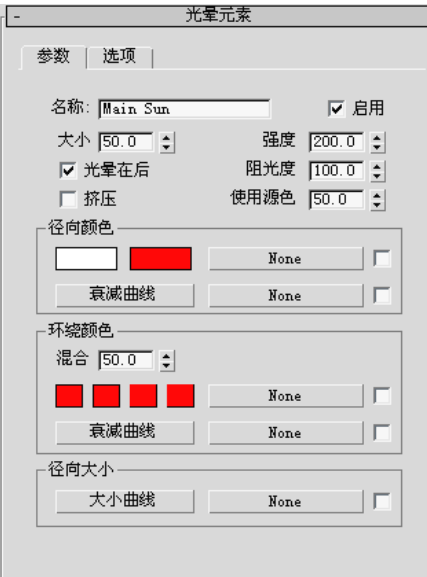

图 4-39 "光晕元素"卷展栏 89 200 200 200 200 200 200 200 光晕效果

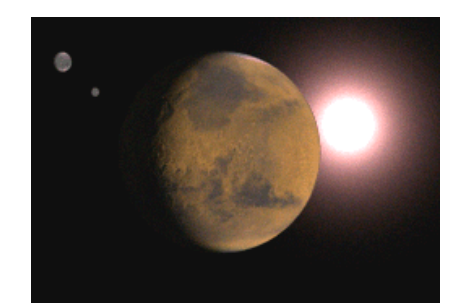

**5** 添加光环效果

使用光环效果丰富太阳的外观,步骤如下:

(1)在"环境和效果"窗口的"效果"选项卡中,打开"镜头效果参数"卷展栏。从 效果列表中选择 Ring 并将其移至右侧列表中。在"效果预览"窗口中,一个光环出现在 Main Sun 周围, 如图 4-41 所示。

(2)打开"光环元素"卷展栏,并进行以下设置以定义光环:设置"大小"为 22、"厚 度"为 33, 以赋予光环更大的光晕边界, 设置"使用源色"为 50。

在"效果预览"窗口中观察其效果,如图 4-42 所示。这些更改使得光环外观更为生动, 但仍需一定的强度,使其看起来像发光的太阳。

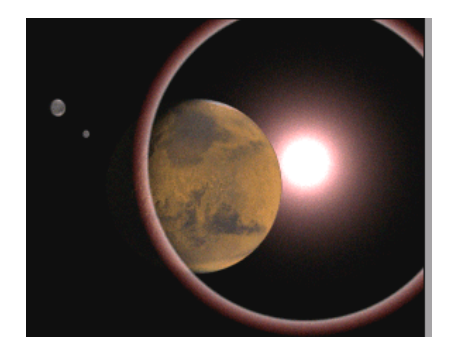

图 4-41 光环效果 1 2 2 2 2 2 光环效果 2

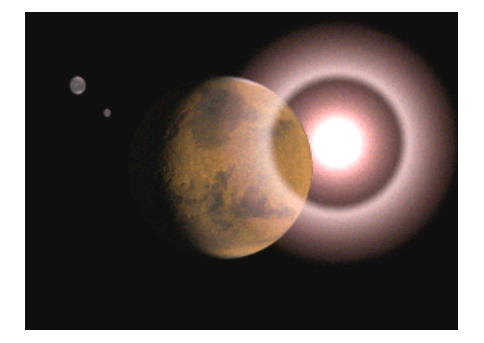

(3)调整光环效果。通过增加主光晕的强度并巧妙设置光环的大小和厚度,可控制太阳

的白热中心大小,其参数设置如下: "强度"增至 133、"大小"降至 14、"厚度"增至 65。 选中"光晕在后"复选框,使光晕从行星后面的太阳发出。在"效果预览"窗口中,观

察其效果,如图 4-43 所示,此时太阳效果更为逼真。

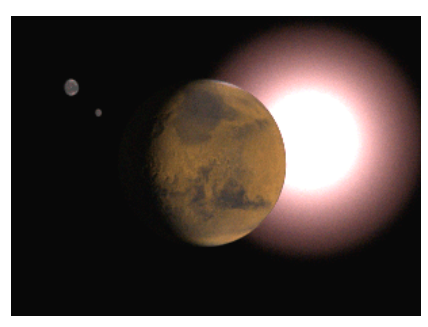

图 4-43 光环效果 3

(4)添加星形效果。在"环境和效果"窗口的"效果"选项卡中,打开"镜头效果参 数"卷展栏。从效果列表中选择 Star 选项并将其移至右侧列表中,则星形效果出现在 Main Sun 上,如图 4-44 所示。

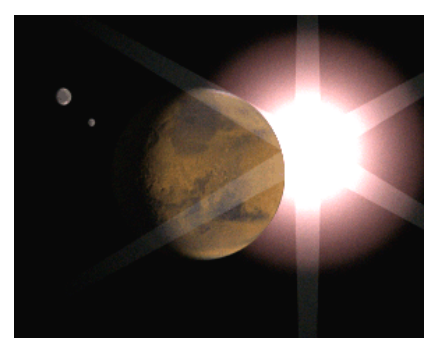

图 4-44 星形效果 1

(5)打开"星形元素"卷展栏,将参数设置如下:"数量"(星形中的点数)为 8、 "强度"为50、"锐化"为5,选中"光晕在后"复选框,设置"宽度"为1、"锥化"为 0.1。效果如图 4-45 所示。

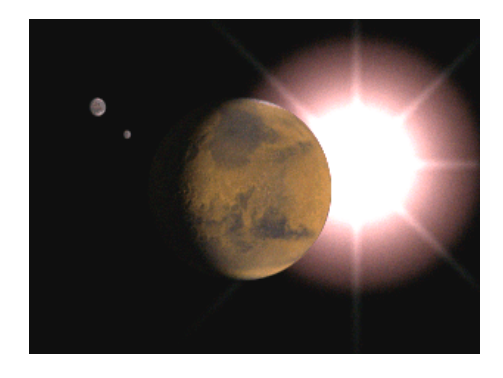

图 4-45 星形效果 2

(6)调整阻光度设置以改善星形效果。在摄影机视口中,移动 Sun 泛光灯,使其正好 位于行星边缘上。因为选中了"交互"复选框,渲染帧窗口将自动更新。转至"镜头效果参 数"卷展栏,并从右边窗口中选择 Main Sun。打开"光晕元素"卷展栏,将"阻光度"设 置为 0。返回"镜头效果参数"卷展栏,在右边窗口的效果列表中选择 Ring,打开"光环元 素"卷展栏,将"阻光度"设置为 0,效果如图 4-46 所示。

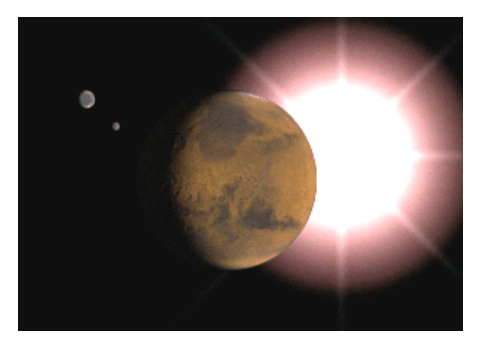

图 4-46 星形效果 3

(7)向场景添加第 2 个光晕。在视口中选择行星,右击并选择四元菜单"变换"区域 中的"属性",弹出"对象属性"对话框。在"G 缓冲区"选项区中,将"对象通道"更改 为 1, 如图 4-47 所示, 单击"确定"按钮。

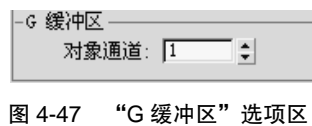

打开"环境和效果"窗口,在"镜头效果参数"卷展栏中,向效果列表中添加另一个 Glow。需要注意的是,如果已关闭该对话框,则需要选择 Sun 泛光灯并单击"大气和效果" 卷展栏上的"设置"按钮。

在"光晕元素"卷展栏中,将此效果重命名为 Glow on Planet。在"选项"选项卡中 的"图像源"选项区中选中"对象 ID"复选框。此时行星表现出很强烈的亮白色光晕, 如图 4-48 所示。

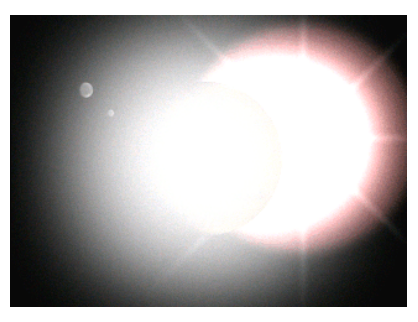

图 4-48 亮白色的光晕

在"参数"选项卡中设置"阻光度"为 0,并取消选中"光晕在后"复选框,设置"强 度"为 45、"使用源色"为 50。

在"径向颜色"部分,将白色色样更改为较暗的砖红色,修改后的效果如图 4-29 所示。 (8)在"镜头效果全局"卷展栏中,可进行全局调整以控制整个效果。

注意:分别将"大小"更改为 11、22 和 33,观察出现的不同效果。尝试制作效果设置的动 画, 将场景另存为"太阳光晕.max"。

### 4.1.4 任务 3 ——室内灯光照明

### □任务目标

了解室内灯光照明的常规设置方法,掌握面光源、光度学、光能传递等参数设置及效果 表现等。

## 任务描述

创建一个简单吊顶的房间,利用自由面光源及光能传递营造吊顶发光灯槽,再利用自发 光制造光线,最终完成室内淡淡的灯光效果,如图 4-49 所示。

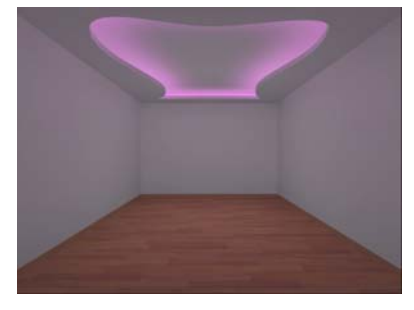

#### 图 4-49 室内灯光照明

### 任务解析

#### **1** 利用自由面光源制作"发光灯槽"

(1)打开范例场景文件"室内灯光照明-1.max"。场景中有一个目标摄影机和一个简 单的室内模型,如图 4-50 所示。

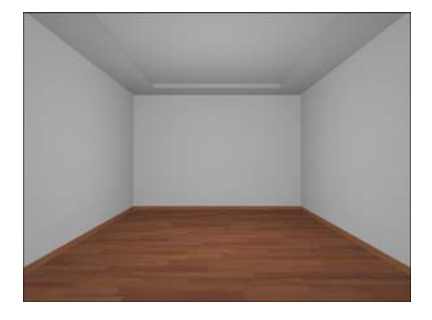

图 4-50 室内模型

(2)依次单击命令按钮、→ 、然后在扩展列表中选择"光度学"选项,接着单击"自 由面光源"按钮, 在顶视图中创建自由面光源 FArea01, 如图 4-51 所示。

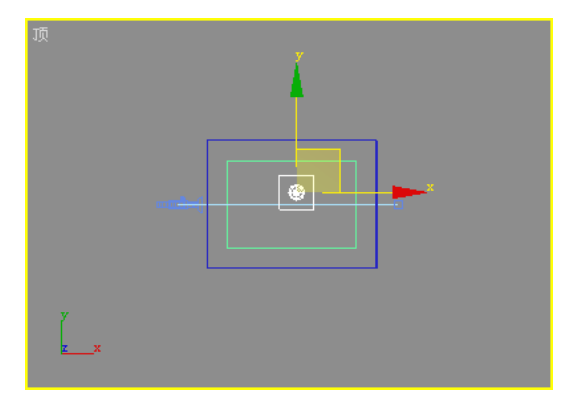

图 4-51 创建自由面光源 FArea01

(3)单击 /按钮,打开"区域光源参数"卷展栏,在"尺寸"选项区中调节自由面光 源的"长度"为 250, "宽度"为 3 800, 如图 4-52 所示。

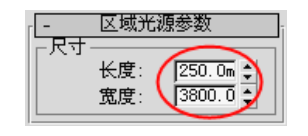

图 4-52 "区域光源参数"卷展栏

(4) 此时光源是向下的, 选择自由面光源 FArea01, 单击工具栏中的"选择并旋转" 按钮  $\bigcirc$ , 在前视图沿 Z 轴旋转 180°使光源向上, 并调整自由面光源 FArea01 的位置, 如 图 4-53 所示。

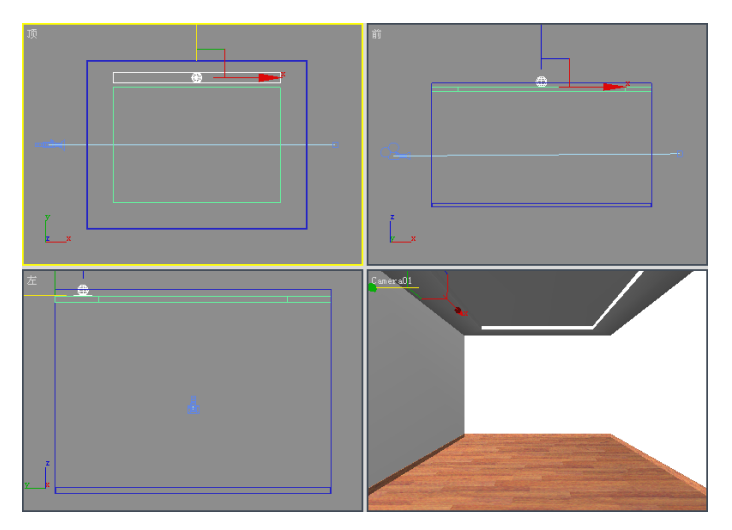

图 4-53 调整自由面光源 FArea01 的位置

(5)单击自由面光源 FArea01,按住 Shift 键,可对自由面光源进行移动复制,并调整 其位置,如图 4-54 所示。

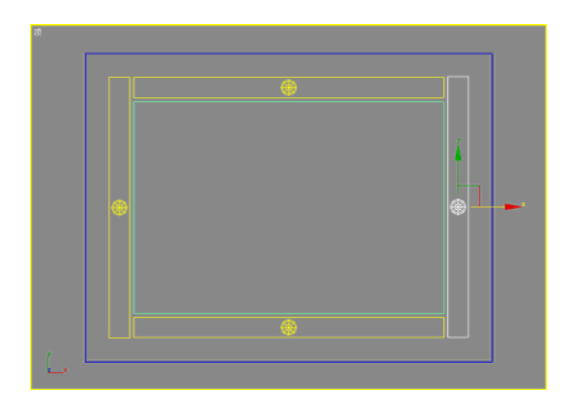

图 4-54 调整其位置

(6)执行"渲染"→"高级照明"→"光能传递"命令,打开"渲染场景"对话框, 在"光能传递处理参数"卷展栏中的"处理"选项区中将"优化迭代次数(所有对象)"设 置为 6, 如图 4-55 所示。

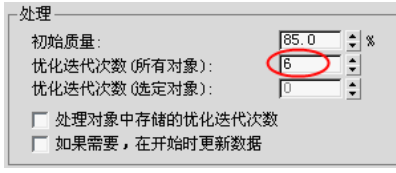

图 4-55 设置"优化迭代次数"

(7) 在"交互工具"选项区中将"间接灯光过滤"设置为 3, 如图 4-56 所示。

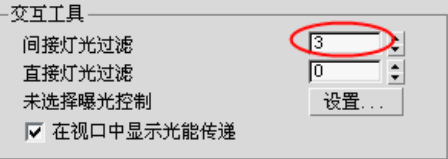

图 4-56 设置"间接灯光过滤"

(8)打开"光能传递网格参数"卷展栏,在"全局细分设置"选项区中选中"启用" 复选框, 在"网格设置"选项区中将"最大网格大小"设置为 200, 如图 4-57 所示。

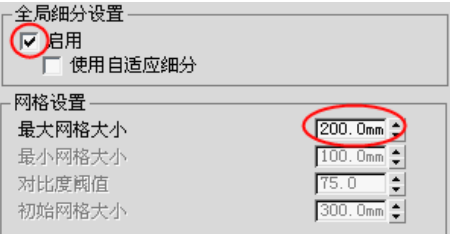

图 4-57 设置"最大网格大小"

(9)单击"光能传递处理参数"卷展栏中的"开始"按钮,如图 4-58 所示,此时开始 光能传递。

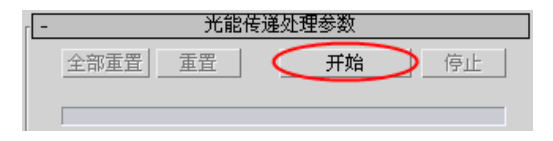

图 4-58 "光能传递处理参数"卷展栏 1

(10)光能传递结束以后,单击工具栏中的 按钮,渲染后的效果如图 4-59 所示。

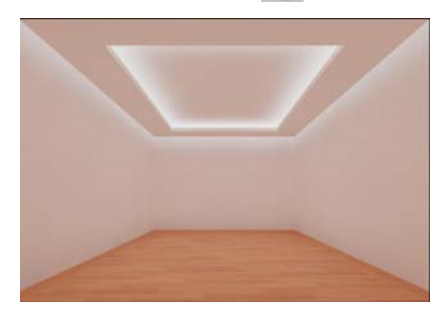

图 4-59 渲染后的效果 1

(11)此时,图中的墙体和顶面呈现红色,这种现象是由于红色的木地板的色溢所引 起的。在视图中选中"地面"物体后右击,在弹出的快捷菜单中选择"对象属性"命令, 如图 4-60 所示。

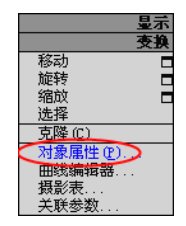

#### 图 4-60 选择"对象属性"命令

(12)在打开的"对象属性"对话框中打开"高级照明"选项卡,展开"几何对象光能 传递属性"卷展栏,在"仅光能传递属性"选项区中选中"漫反射"复选框后单击"确定" 按钮,如图 4-61 所示。

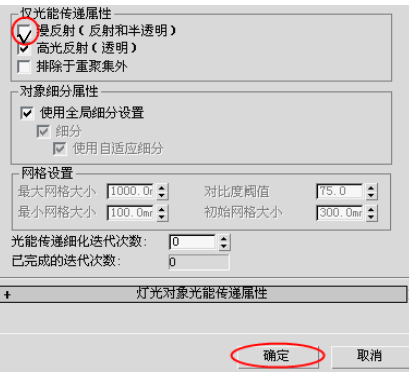

图 4-61 "仅光能传递属性"选项区设置

(13)打开"渲染场景"窗口,单击"光能传递处理参数"卷展栏中的"全部重置" 按钮,如图 4-62 所示。在弹出的"重置光能传递解决方案"对话框中单击"是"按钮, 如图 4-63 所示。

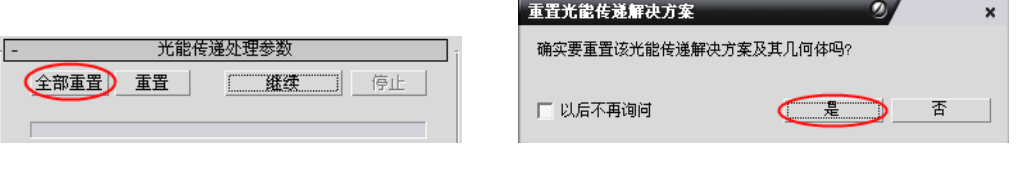

图 4-62 "光能传递处理参数"卷展栏 2

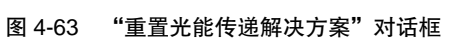

(14) 单击"光能传递处理参数"卷展栏中的"开始"按钮, 如图 4-58 所示, 此时开 始光能传递。

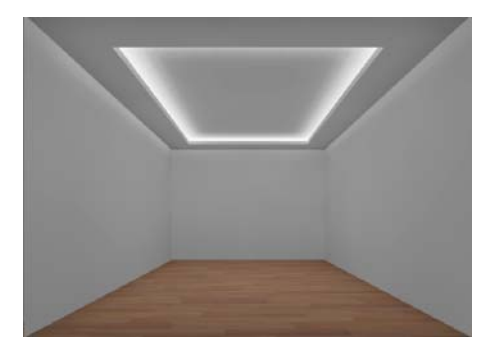

(15)光能传递结束以后,单击工具栏中的 按钮,渲染后的效果如图 4-64 所示。

图 4-64 渲染后的效果 2

#### **2** 利用自发光制作"发光灯槽"

(1)打开范例场景文件"室内灯光照明-2.max"。场景中有一个目标摄影机和一个简 单的室内模型,如图 4-65 所示。

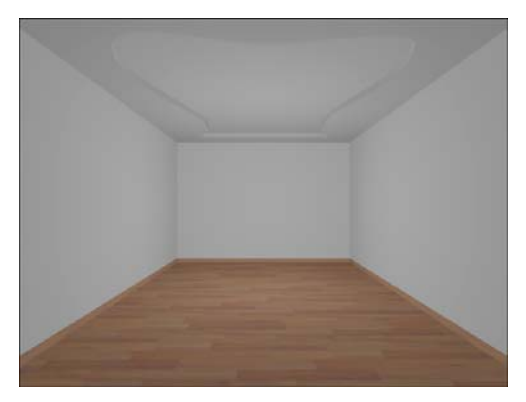

图 4-65 室内模型

(2)依次单击命令按钮 → → → 线 , 在顶视图中沿灯槽曲线重新绘制一条 曲线,如图 4-66 所示。

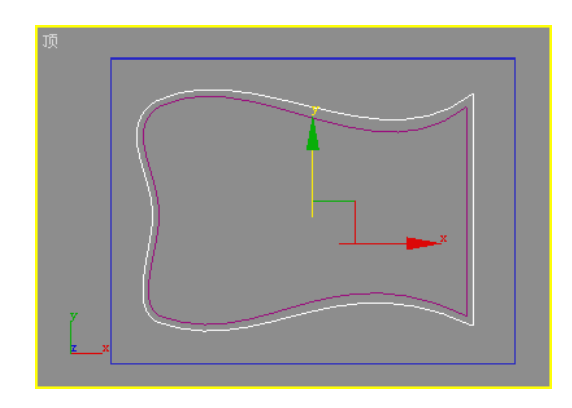

图 4-66 绘制一条曲线

(3)单击 传按钮,添加一个"编辑样条线"修改器,选择"样条线"子对象,打开"几 何体"卷展栏,设置"轮廓"为-50,效果如图 4-67 所示。

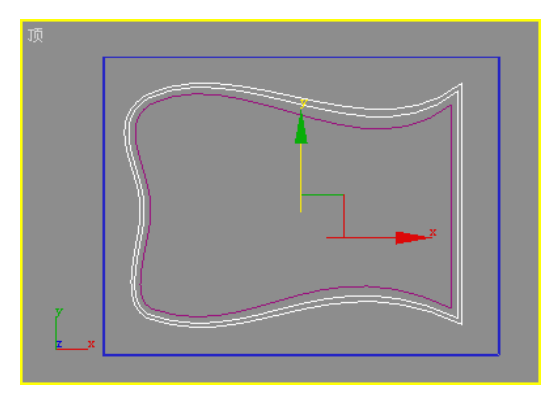

图 4-67 设置"轮廓"后的效果

(4)单击 在按钮, 在"修改"面板中选择"挤出"修改器中的"参数"卷展栏, 设置 "数量"为 50,如图 4-68 所示。

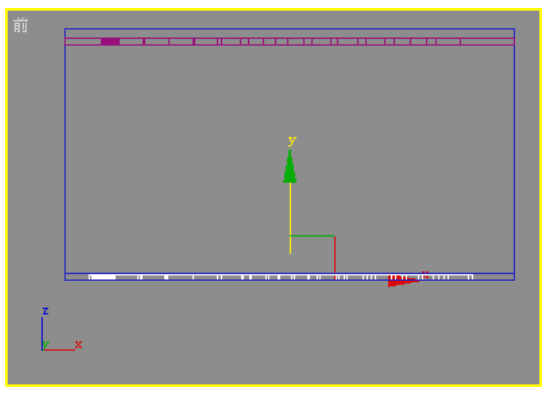

图 4-68 设置"挤出"后的效果

(5)调整物体位置,如图 4-69 所示。

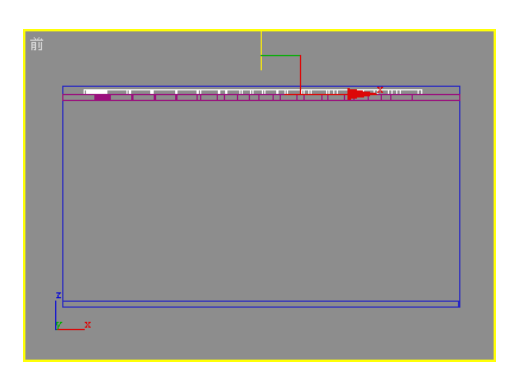

图 4-69 调整其位置后的效果

(6)设置自发光材质,单击工具栏中的 33按钮,打开"材质编辑器"窗口。单击 Standard 按钮, 在打开的"材质/贴图浏览器"对话框中双击"高级照明覆盖"材质类型, 如图 4-70 所示。

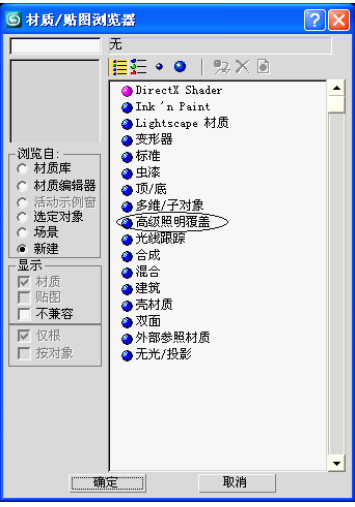

图 4-70 选择"高级照明覆盖"选项

(7) 此时材质编辑器上出现"高级照明覆盖"卷展栏, 在"覆盖材质物理属性"选项 区中对"反射比"和"颜色渗出"选项进行设置,如图 4-71 所示。

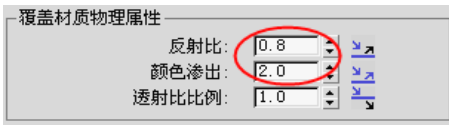

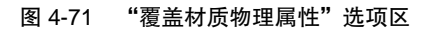

(8)在"特殊效果"选项区中对其"亮度比"选项进行设置,如图 4-72 所示。

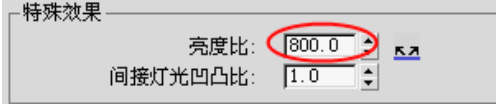

图 4-72 "特殊效果"选项区

(9)单击"基础材质"后面的按钮就可进入基础材质的编辑界面,材质的相关参数设 置如图 4-73 所示,颜色的参数设置如图 4-74 所示。

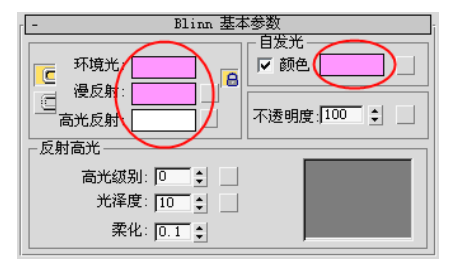

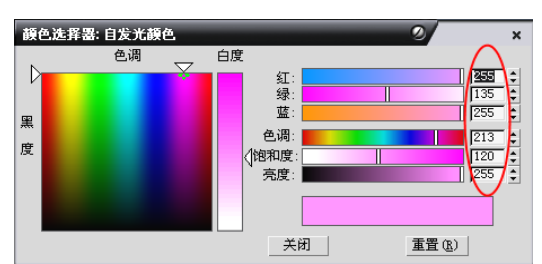

图 4-73 材质的相关参数设置 四十二十四 2000 图 4-74 颜色的参数设置

(10)在视图中选中"地面"物体后右击,在弹出的快捷菜单中选择"对象属性"命令, 如图 4-60 所示。

(11)在弹出的"对象属性"对话框中打开"高级照明"选项卡,展开"几何对象光能 传递属性"卷展栏,在"仅光能传递属性"选项区中选中"漫反射"复选框后单击"确定" 按钮,如图 4-61 所示。

(12)执行"渲染"→"高级照明"→"光能传递"命令,打开"渲染场景"窗口,在 "光能传递处理参数"卷展栏中的"处理"选项区中将"优化迭代次数(所有对象)"设置 为 6, 如图 4-55 所示。

(13)在"交互工具"选项区中将"间接灯光过滤"设置为 3,如图 4-56 所示。

(14)打开"光能传递网格参数"卷展栏,在"全局细分设置"选项区中选中"启用" 复选框, 在"网格设置"选项区中将"最大网格大小"设置为 200, 如图 4-57 所示。

(15)单击"光能传递处理参数"卷展栏中的"开始"按钮,如图 4-58 所示,此时开 始光能传递。

(16)光能传递结束以后,单击工具栏中的 按钮,渲染后的效果如图 4-49 所示。

### **4.2** 摄影机设置

#### 4.2.1 知识讲解

一幅渲染出来的图像其实就是一幅画面。在模型定位之后,光源和材质决定了画面的色 调,而摄影机决定了画面的构图。在确定摄影机的位置时,总是考虑到大众的视觉习惯,在 大多数情况下视点不应高于正常人的身高,可根据室内的空间结构,选择是采用人蹲着的视 点高度、坐着的视点高度还是站立时的视点高度,这样渲染出来的图像才会显得更加逼真, 给人舒适的感觉。在使用站立时的视点高度时,目标点一般都会在视点的同一高度,也就是 平视,这样墙体和柱子的垂直轮廓线才不会产生透视变形,给人稳定的感觉。通过摄影机可 164 3ds Max 三维设计案例引导教程

以营造出这种稳定感和舒适感。

### 21. 摄影机的概念

摄影机从特定的观察点表现场景,摄影机对象可用于模拟现实世界中的静止图像、运动 图片或视频摄影机。

使用摄影机视口可以调整摄影机,类似于通过摄影机镜头观看视图。摄影机视口对于编 辑几何体和设置渲染的场景非常有用。多个摄影机可以提供相同场景的不同视图。

如果要设置观察点的动画,可以创建一个摄影机并设置其位置的动画,例如,可能要飞 过一个地形或走过一个建筑物,也可以设置其他摄影机参数的动画,通过设置其他摄影机视 野的动画以获得场景放大的效果。

### 2. 两种摄影机对象

摄影机对象包括目标摄影机和自由摄影机两种。

(1)目标摄影机:查看目标对象周围的区域。创建目标摄影机时,出现一个分为两部 分的图标,该图标表示摄影机和其目标(一个白色框)。摄影机和摄影机目标可以分别设置 动画,以便当摄影机不沿路径移动时,容易使用摄影机。

(2)自由摄影机:查看注视摄影机方向的区域。创建自由摄影机时,出现一个图标, 该图标表示摄影机及其视野。自由摄影机图标与目标摄影机图标类似,但是自由摄影机不存 在要设置动画的单独的目标图标。当沿一个路径设置动画时,使用自由摄影机更为容易,如 图 4-75 所示。对摄影机视图进行渲染能产生比较真实的效果,如图 4-76 所示。

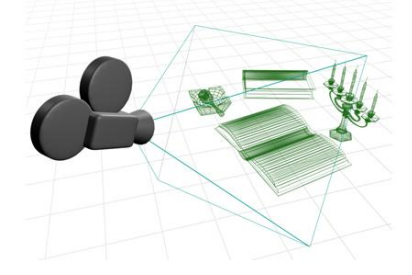

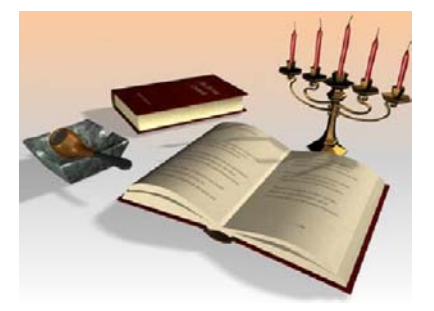

图 4-75 场景中摄影机的示例 图 4-76 通过摄影机渲染之后的效果

### 23. 创建摄影机的步骤

要使用摄影机渲染场景,需执行以下操作:

(1)创建摄影机并使其面向要成为场景中对象的几何体。要面向目标摄影机,则拖动 目标使其位于摄影机观看的方向上;要面向自由摄影机,则应旋转和移动摄影机图标。

(2)选定一个摄影机,或如果场景中只存在一个摄影机,则可以通过激活视口,然后 按 C 键为该摄影机设置"摄影机"视口。如果存在多个摄影机并且已选定多个摄影机, 则 会提示选择要使用的摄影机。

通过右击视口标签选择"视图"并选择摄影机,也可以更改"摄影机"视口。

(3)使用"摄影机"视口的导航控件调整摄影机的位置、旋转和参数。需激活该视口, 然后使用 (  $\sim$  和 十工具。另外, 可以在另一个视口中选择摄影机组件并使用移动或旋转 图标。

要控制摄影机对象的显示,单击"显示"按钮 [m], 在"按类别隐藏"卷展栏中, 选中 或取消选中"摄影机"复选框,显示或隐藏视图中的摄影机。

若要将摄影机与视口匹配,可首先选择一个摄影机,激活"透视"视口。如果没有选定 摄影机,将创建一个新的目标摄影机,其视野与视口相匹配;如果首先选择摄影机,移动摄 影机将与"透视"视图相匹配。3ds Max 也可将视口更改为摄影机对象的视口,并使摄影机 成为当前的选定对象。

### 4. 摄影机参数

调整摄影机的"参数"卷展栏,如图 4-77 所示。

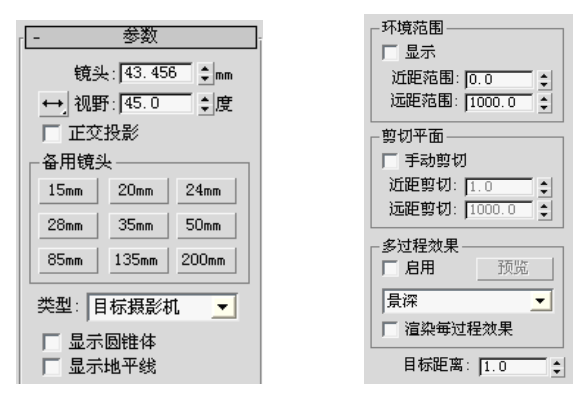

图 4-77 摄影机参数设置

#### **1** 镜头

以 mm 为单位设置摄影机的焦距。可以使用"镜头"微调按钮来指定焦距值。

(1) 在"渲染场景"窗口中更改"光圈宽度"值后,也可以更改"镜头"文本框中的 值。这样不会通过摄影机更改视图, 但将更改"镜头"值和 FOV 值之间的关系, 也将更改 摄影机锥形光线的纵横比。

(2)FOV 方向弹出按钮的含义是:

- · · : (默认设置)水平应用视野,这是设置和测量 FOV 的标准方法。
- 1: 垂直应用视野。
- 7: 在对角线上应用视野, 从视图的一角到另一角。

#### **2** 视野

决定摄影机查看区域的宽度(视野)。当视野方向为水平(默认设置)时,视野参数直 接设置摄影机的地平线的弧形,以度为单位进行测量。也可以设置视野方向来垂直或沿对角

线测量 FOV, 还可以通过使用 FOV 按钮在摄影机视口中交互地调整视野。

(1)正交投影:选中此复选框后,摄影机视图看起来就像用户视图;取消选中此复 选框后,摄影机视图与标准的透视视图一样。当"正交投影"有效时,视口导航按钮的 行为如同平常操作一样,但"透视"选项除外。因为"透视"功能可移动摄影机并且更 改 FOV, 所以"正交投影"不执行这两个操作, 以便禁用"正交投影"后可以看到所做 的更改。

(2)备用镜头:该选项区中有以下 9 种镜头:15 mm、20 mm、24 mm、28 mm、35 mm、 50 mm、85 mm、135 mm、200 mm。这些预设值可设置摄影机的焦距(以 mm 为单位)。

(3)类型:将摄影机类型从"目标摄影机"更改为"自由摄影机",反之亦可。

注意:当从目标摄影机切换为自由摄影机时,将丢失应用于摄影机目标的任何动画,因为目 标对象已消失。

(4)显示圆锥体:显示摄影机视野定义的锥形光线(实际上是一个四棱锥)。锥形光 线将不出现在摄影机视口中。

(5)显示地平线:在摄影机视口中的地平线层级显示一条深灰色的线条。

**3** 环境范围

(1)显示:显示在摄影机锥形光线内的矩形,以显示近距范围和远距范围的设置。

(2)"近距范围"和"远距范围":确定在"环境"面板中设置大气效果的近距范围 和远距范围限制,在两个限制之间的对象消失在远端值和近端值之间。

**4** 剪切平面

在视口中,剪切平面在摄影机锥形光线内显示为红色的矩形(带有对角线)。

(1)手动剪切:选中该复选框时可定义剪切平面,取消选中后,不显示与摄影机距离 小于 3 个单位的几何体。若要覆盖该几何体,可使用"手动剪切"。

(2)"近距剪切"和"远距剪切":设置近距剪切平面和远距剪切平面。对于摄影机, 比近距剪切平面近或比远距剪切平面远的对象是不可视的。"远距剪切"的限制为 10~32 的幂级数。选中"手动剪切"复选框后, "近距剪切"平面可以接近摄影机 0.1 个单位, 如 图 4-78 所示。

**同注意:** 极大的"远距剪切"值会产生浮点错误,该错误可能引起视口中的 Z 缓冲区问题, 如 对象显示在其他对象的前面,而这是不应该出现的。

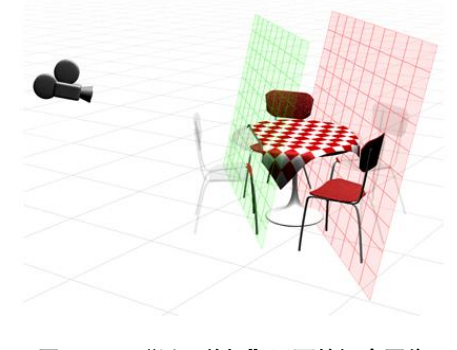

图 4-78 "近距剪切"平面的概念图像

**5** 多过程效果

使用这些控件可以指定摄影机的景深或运动模糊效果。当由摄影机生成时,通过使用偏 移以多个通道渲染场景,这些效果将生成模糊。它们会增加渲染的时间。

(1)启用:选中该复选框后,使用效果预览或渲染;取消选中该复选框后,不渲染该 效果。

(2)预览:单击该按钮可在活动摄影机视口中预览效果。如果活动视口不是摄影机视 图,则该按钮无效。

(3)效果下拉列表框:在其中可以选择生成某个多重过滤效果,这些效果相互排斥, 默认设置为"景深"。在此下拉列表框中还可以选择"景深(mental ray)",表示 mental ray 渲染景深效果。

注意:默认情况下,在"参数"卷展栏之后,将出现所选效果的卷展栏。

(4)渲染每过程效果:选中该复选框后,如果指定任何一个,则将渲染效果应用于 多重过滤效果的每个过程(景深或运动模糊);取消选中后,将在生成多重过滤效果的通 道之后只应用渲染效果。默认设置为取消选中状态,此时,可以缩短多重过滤效果的渲染 时间。

(5)目标距离:使用自由摄影机,将点设置为不可见的目标,以便可以围绕该点旋转 摄影机;使用目标摄影机,表示摄影机和其目标之间的距离。

### 4.2.2 任务 1 ——光影茶壶

### 任务目标

掌握摄影机的创建、调整方法和技巧,进一步熟练掌握灯光参数设置及效果调整等。

### 任务描述

创建一把茶壶,利用聚光灯营造光影效果,创建摄影机,调整摄影机角度,观察光影效 果,如图 4-79 所示。

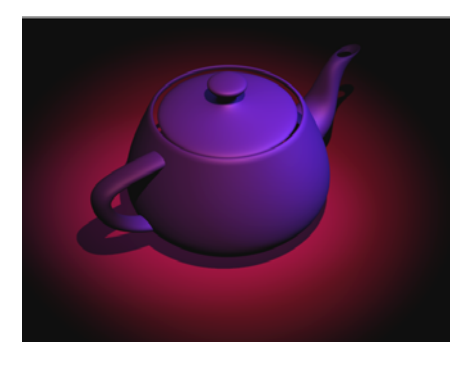

图 4-79 光影茶壶

### 任务解析

(1) 在视图中创建一个"长度"和"宽度"各为 200 的平面和一个"半径"为 25 的茶壶, 如图 4-80 所示。

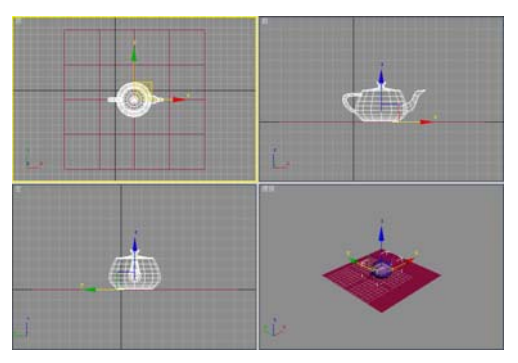

图 4-80 创建场景

(2)单击"灯光"按钮 、,进入系统默认的标准灯光创建面板,单击"目标聚光灯" 按钮, 在前视图中创建一盏"目标聚光灯 1", 并调整其位置如图 4-81 所示。

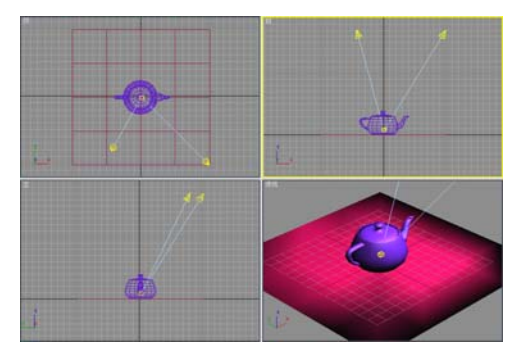

图 4-81 创建目标聚光灯 1

(3)再单击"目标聚光灯"按钮,在前视图中创建另一盏"目标聚光灯 2",并调整 其位置,如图 4-82 所示。

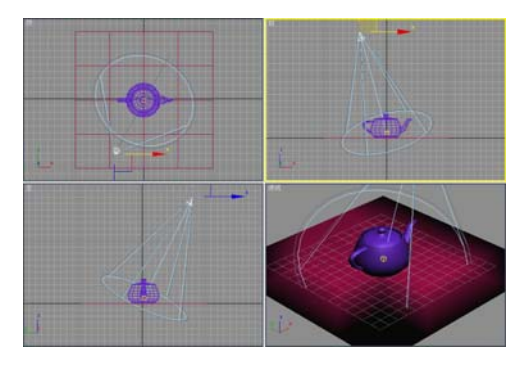

图 4-82 创建目标聚光灯 2

(4)依次单击命令按钮 → → - ■ → 面标 → 市视图中创建一架目标摄影机。激活透 视图,按 C 键将透视图转换为摄影机视图,调整摄影机位置,如图 4-83 所示。

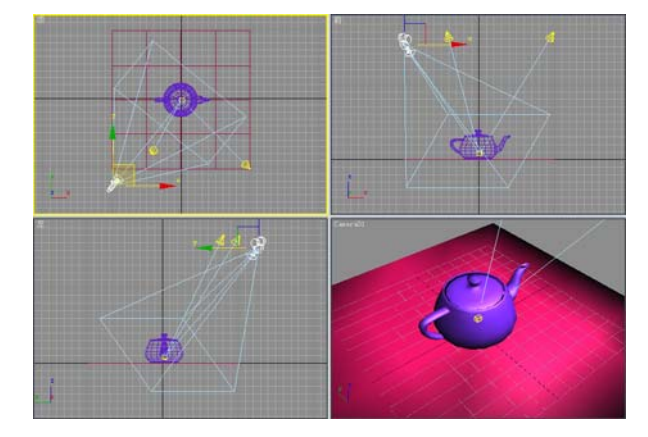

图 4-83 创建并调整摄影机位置

(5)选择"目标聚光灯 1",单击 产按钮进入"灯光修改"面板。在"常规参数"卷 展栏中的"阴影"选项区中选中"启用"复选框,然后选择"光线跟踪阴影"选项,如图 4-84 所示。渲染摄影机视图,效果如图 4-85 所示。

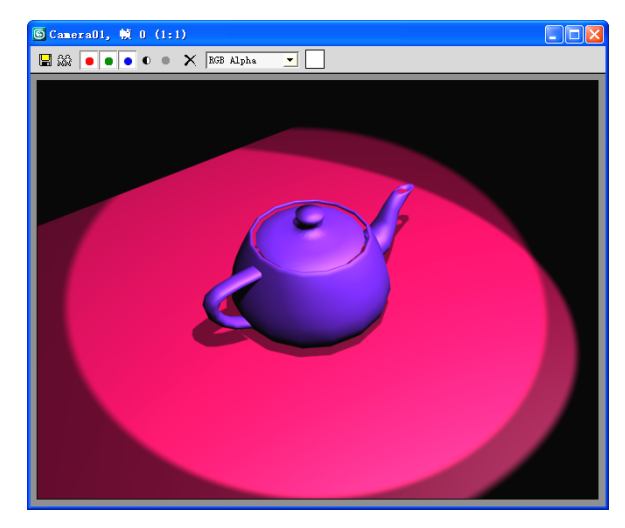

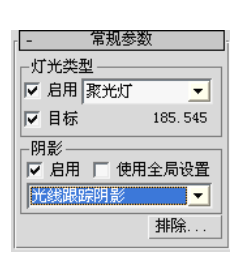

图 4-84 参数设置 [20] 200 200 200 200 200 图 4-85 带"阴影"的渲染效果

(6)由效果图 4-85 可看出,灯光与阴影的边缘生硬,没有光影感,颜色也较为单调。 选择"目标聚光灯 1",单击 在按钮进入"灯光修改"面板, 在"强度 / 颜色 / 衰减"卷展 栏中设置灯光颜色为红、绿、蓝的值分别为 207、109、98, 并在"聚光灯参数"卷展栏中 设置"聚光区 / 光束"为 1.1, "衰减区 / 区域"为 35, 参数设置如图 4-86 所示。

(7)选择"目标聚光灯 2",在"灯光修改"面板中的"强度/颜色/衰减"卷展栏 中,设置灯光颜色为红、绿、蓝的值分别为 89、96、182,并在"聚光灯参数"卷展栏中设 置"聚光区/光束值"为 1.1,"衰减区/区域"值为 20,参数设置如图 4-87 所示。

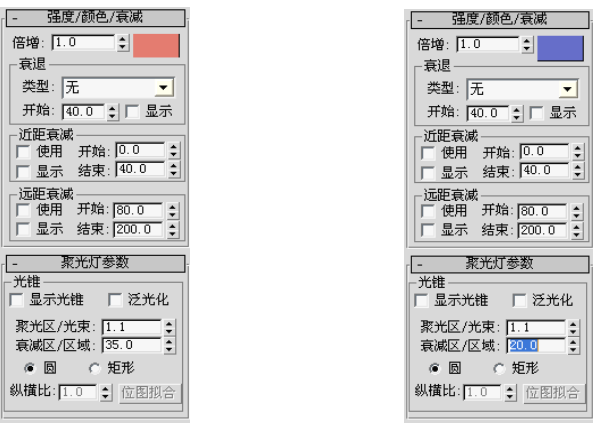

图 4-86 灯光 1 参数设置 图 4-87 灯光 2 参数设置

(8)渲染摄影机视图,效果如图 4-79 所示。

### 4.2.3 任务 2 ——管道穿行

### 任务目标

熟练掌握摄影机的控制方法,了解运动控制器的使用方法,了解简单动画的创建方法等。

### 任务描述

利用"放样"面板创建一个弯曲管道,创建一架自由摄影机,利用"路径约束"选项将 摄影机约束到管道进行移动,在不同的关键点不断调整摄影机的角度,生成管道穿行的效果, 如图 4-88 所示。

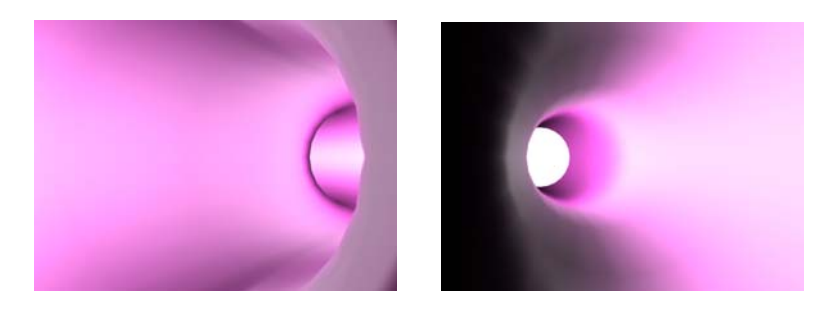

图 4-88 管道穿行

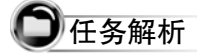

(1)依次单击命令按钮 → < → → 。 线 , 在顶视图中创建一条曲线, 效果如 图 4-89 所示。

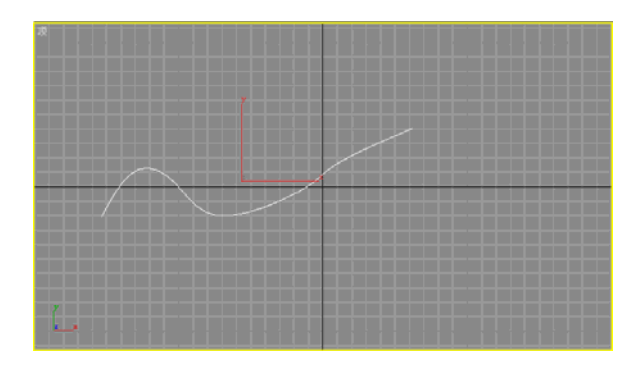

图 4-89 创建一条曲线

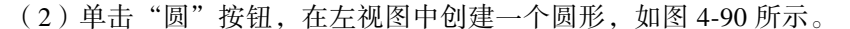

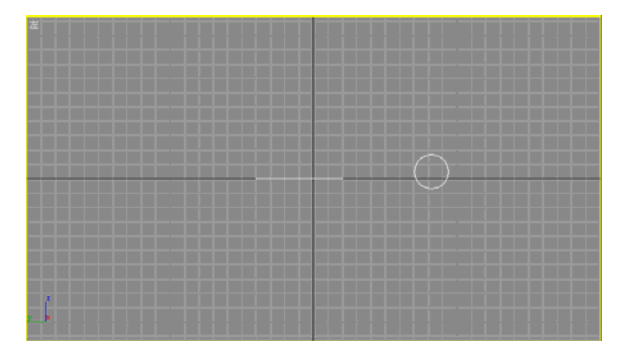

图 4-90 创建一个圆形

(3)在顶视图中选择曲线,单击 按钮,选择 下拉列表框中的"复合 对象"选项,进入"复合对象创建"面板。单击"放样"按钮,在"创建方法"卷展栏中单 击"获取图形"按钮,在左视图中选中图形,形成一个放样物体作为管道,如图 4-91 所示。

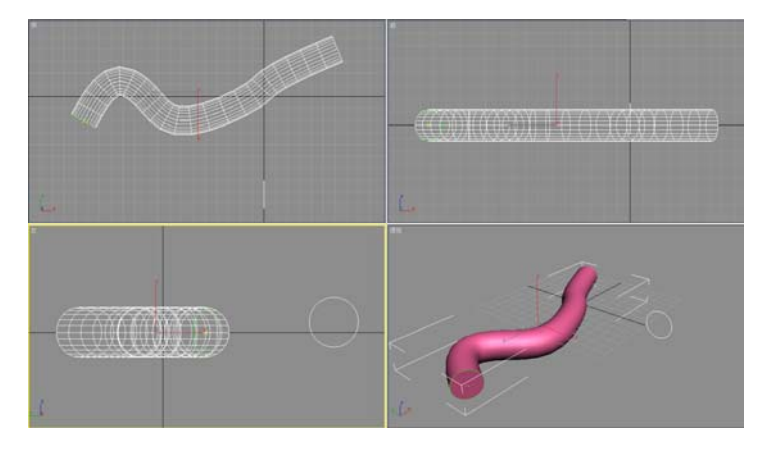

图 4-91 形成一个放样物体

(4)单击 产按钮, 在"修改"面板中打开"蒙皮参数"卷展栏, 取消选中"封口始端" 和"封口末端"复选框。

(5)选择 修改器列表 下方拉列表框中的"法线"修改器,进入"法线修改"面

板,将管道的法线方向转到内侧。

(6)依次单击命令按钮 、→ 3 → 自由 , 在左视图中的任意位置处创建一架自由 摄影机,如图 4-92 所示。

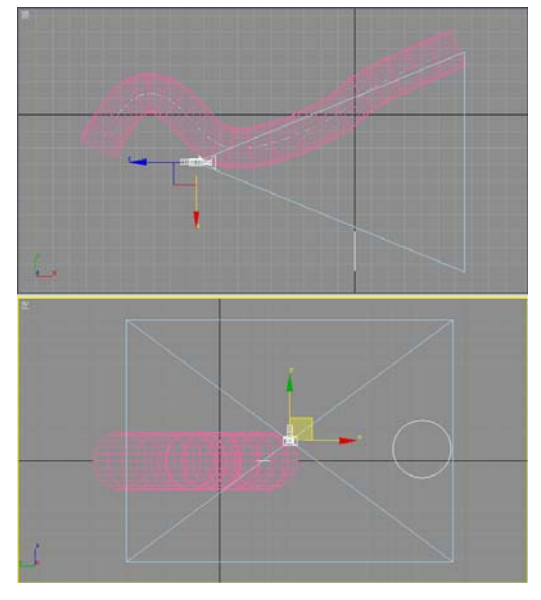

图 4-92创建一架自由摄影机

(7)单击"运动"按钮 ,进入"运动"面板。打开 | 指定控制器 卷展栏, 选择 心 问位置选项,单击"指定控制器"按钮 [2], 弹出"指定位置控制器"对话框, 如 图 4-93 所示。

(8) 在"指定位置控制器"对话框中选择"路径约束"选项,单击"确定"按钮,打 开"路径参数"卷展栏,如图 4-94 所示。

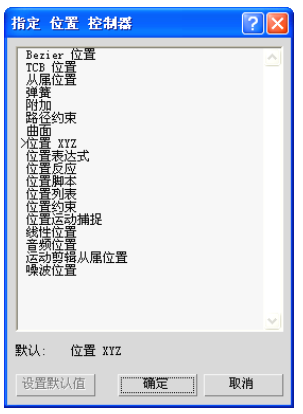

图 4-93"指定位置控制器"对话框 图 4-94"路径参数"卷展栏

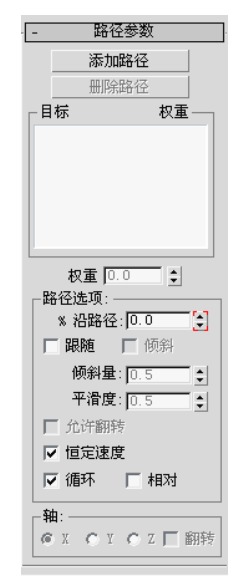

(9) 在"路径参数"卷展栏中单击"添加路径"按钮, 在顶视图中选中曲线, 这时摄 影机被固定在曲线的初始点,如图 4-95 所示。

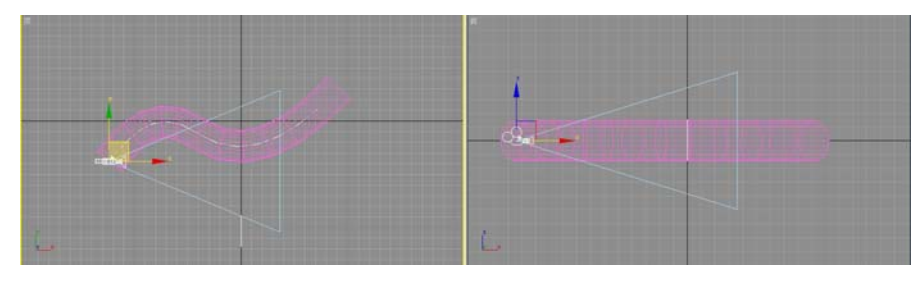

图 4-95 摄影机被固定在曲线的初始点

(10)在观察轨迹栏中的初始帧和最后一帧处将自动生成两个关键帧,如图 4-96 所示。

#### 图 4-96 自动生成两个关键帧

 $(11)$ 选择透视图, 按 C 键, 激活摄影机视图。单击动画控制区的"播放动画"按钮 $\Box$ , 在摄影机视图中播放动画,可以看到从管道中穿过的动画场面,如图 4-97 所示。

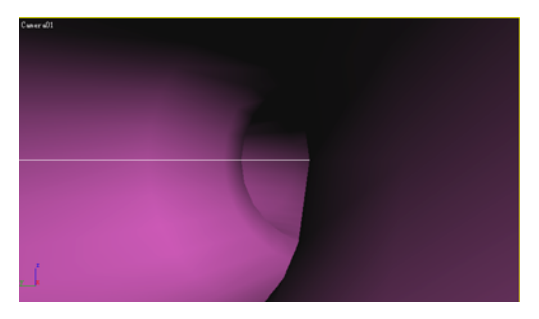

#### 图 4-97 从管道中穿过的动画场面

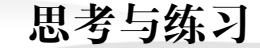

#### 一、思考题

- 1. 3ds Max 9 有哪几种灯光?
- 2. 简述 3ds Max 9 的常用布光方式。
- 3. 简述创建摄影机的几个步骤。

### 二、操作题

1. 创建一些大的场景,如房间或户外建筑的效果图,尝试用不同的灯光阵列给场景布

光,并且添加摄影机。

2. 通过对灯光、摄影机的设置调整,创建如图 4-98 所示的阴影效果。

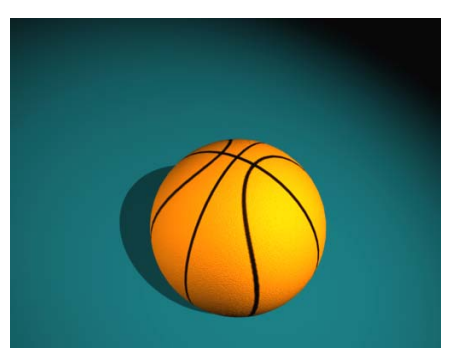

图 4-98 阴影效果

3. 通过对目标聚光灯、目标摄影机、体积光、辅助泛光灯的设置,创建如图 4-99 所示 的光影效果。

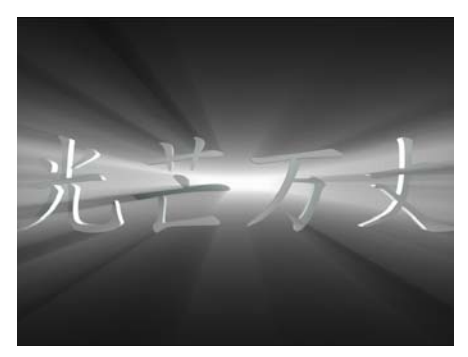

图 4-99 光影效果

操作提示:

(1)灯光、摄影机参考位置如图 4-100 所示。

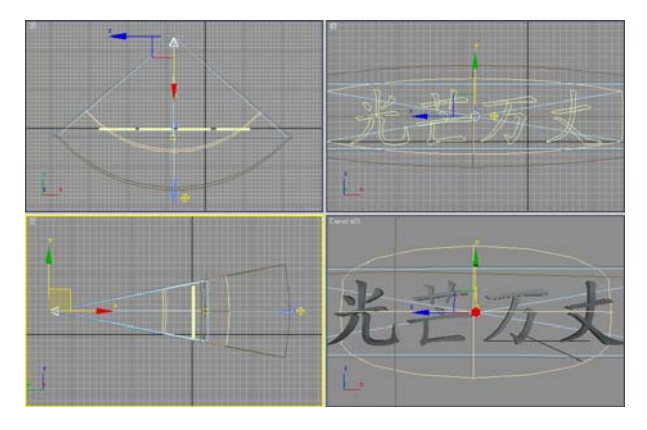

图 4-100 参考位置

(2)目标聚光灯的参数设置如图 4-101 所示,应根据字体大小灵活设置参数。

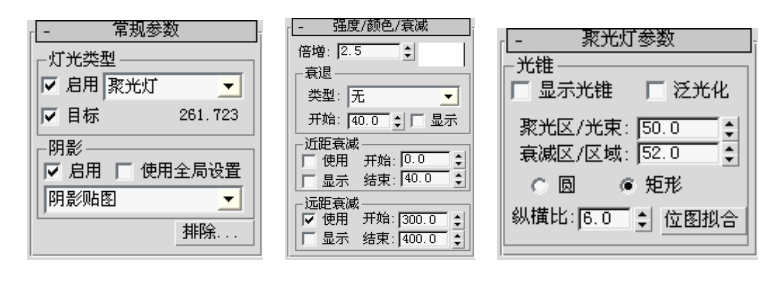

图 4-101 聚光灯参数

(3)为环境添加体积光,并单击"拾取灯光"按钮拾取聚光灯。参数设置如图 4-102 所示。

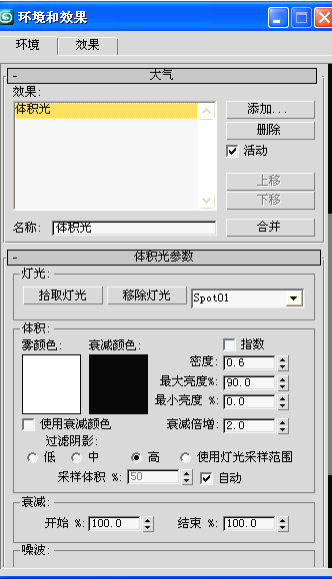

图 4-102 体积光参数设置

## 拓 展 训 练

1. 打开配套素材中的场景文件"室内灯光照明-1.max", 为该场景添加其他类型的灯 光,观察其不同之处。

2. 打开一个室内场景模型文件。运用本模块知识,制作出如图 4-103 所示场景效果。

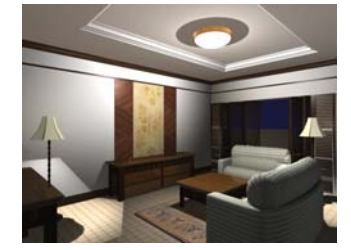

图 4-103 场景效果